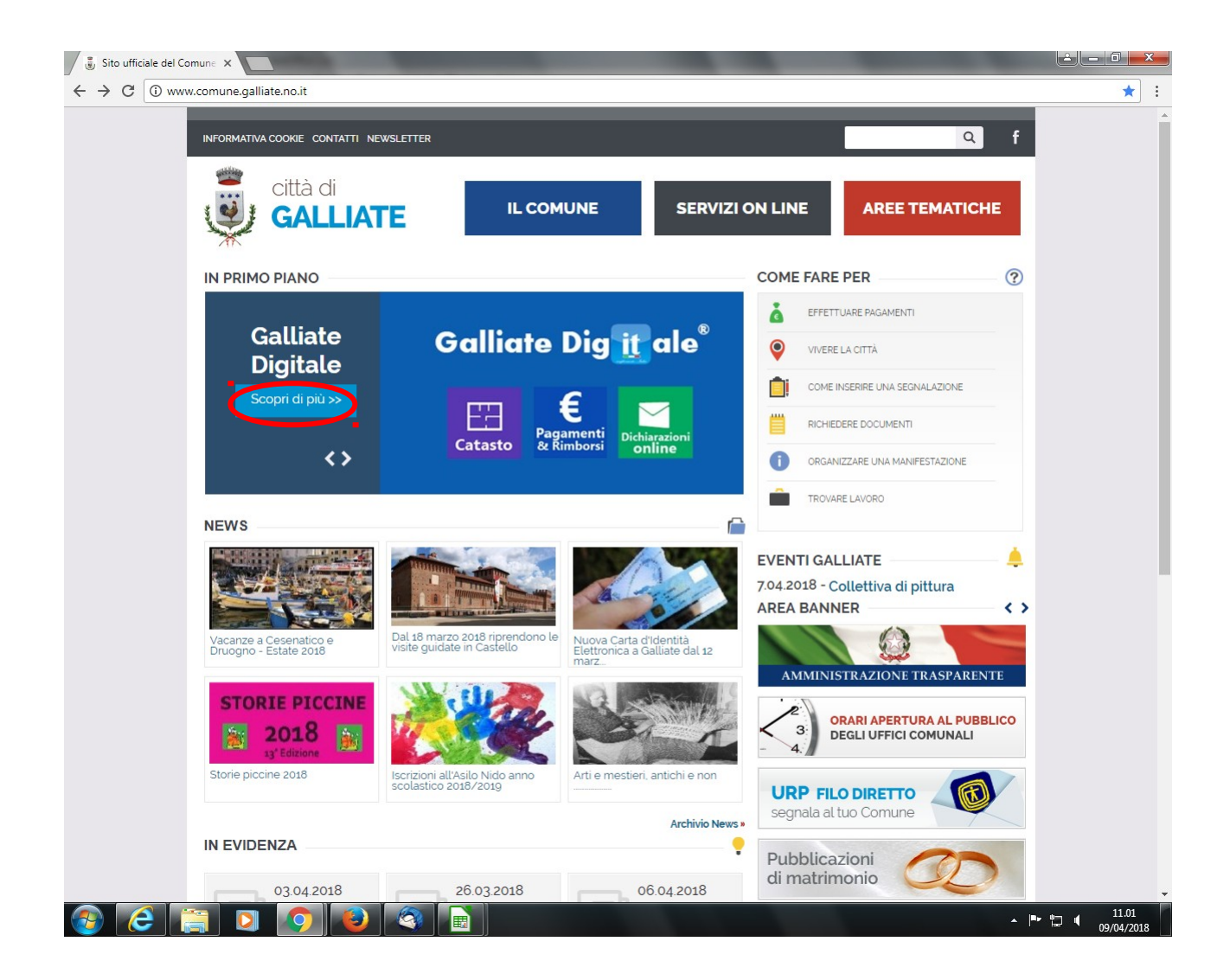

Entrare nel sito del Comune di Galliate: [www.comune.galliate.no.it](http://www.comune.galliate.no.it/)

Cliccare "Scopri di più" nella sezione "Galliate digitale"

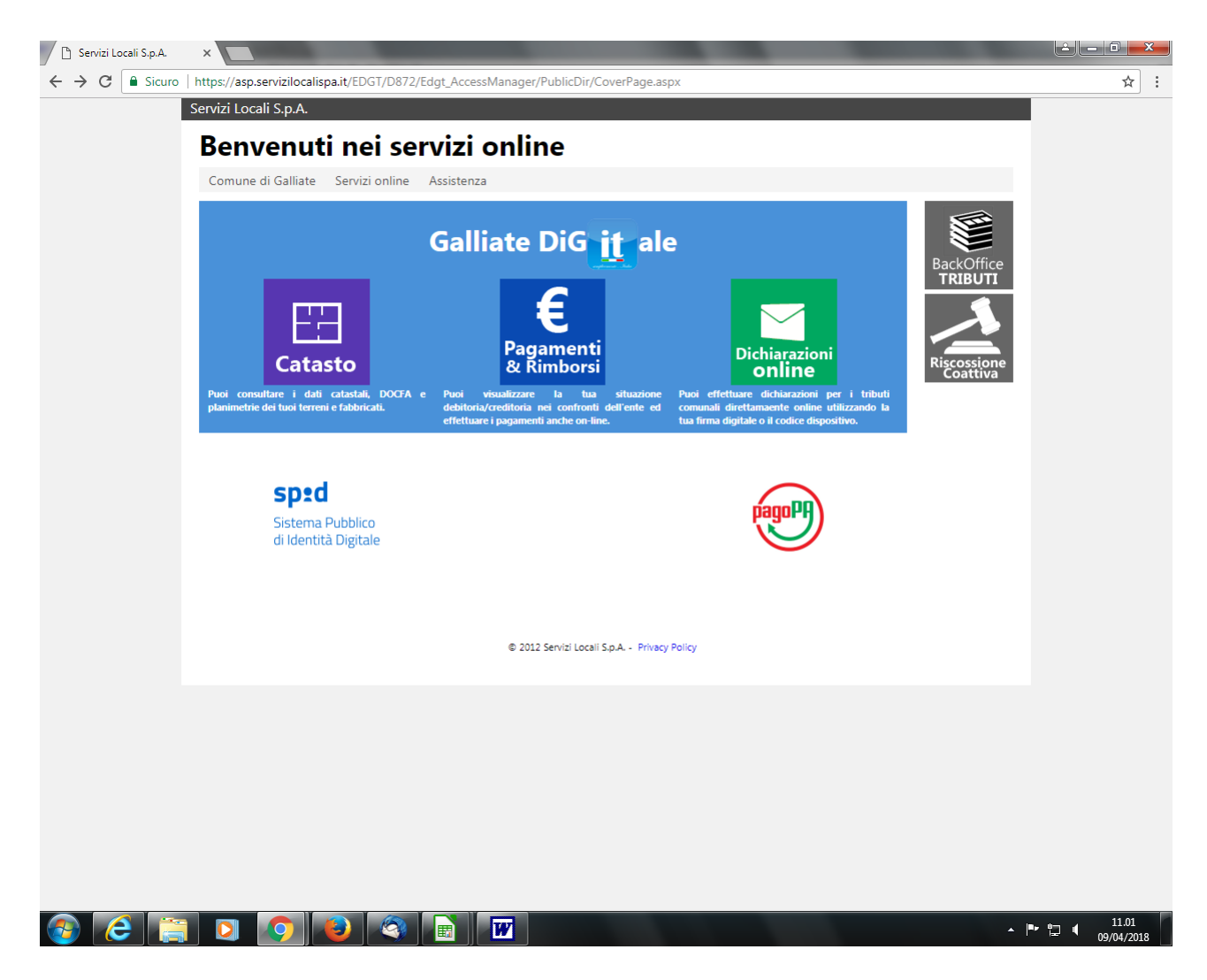

Cliccare su uno qualsiasi dei pulsanti "Catasto", "Pagamenti e Rimborsi", "Dichiarazioni on line"

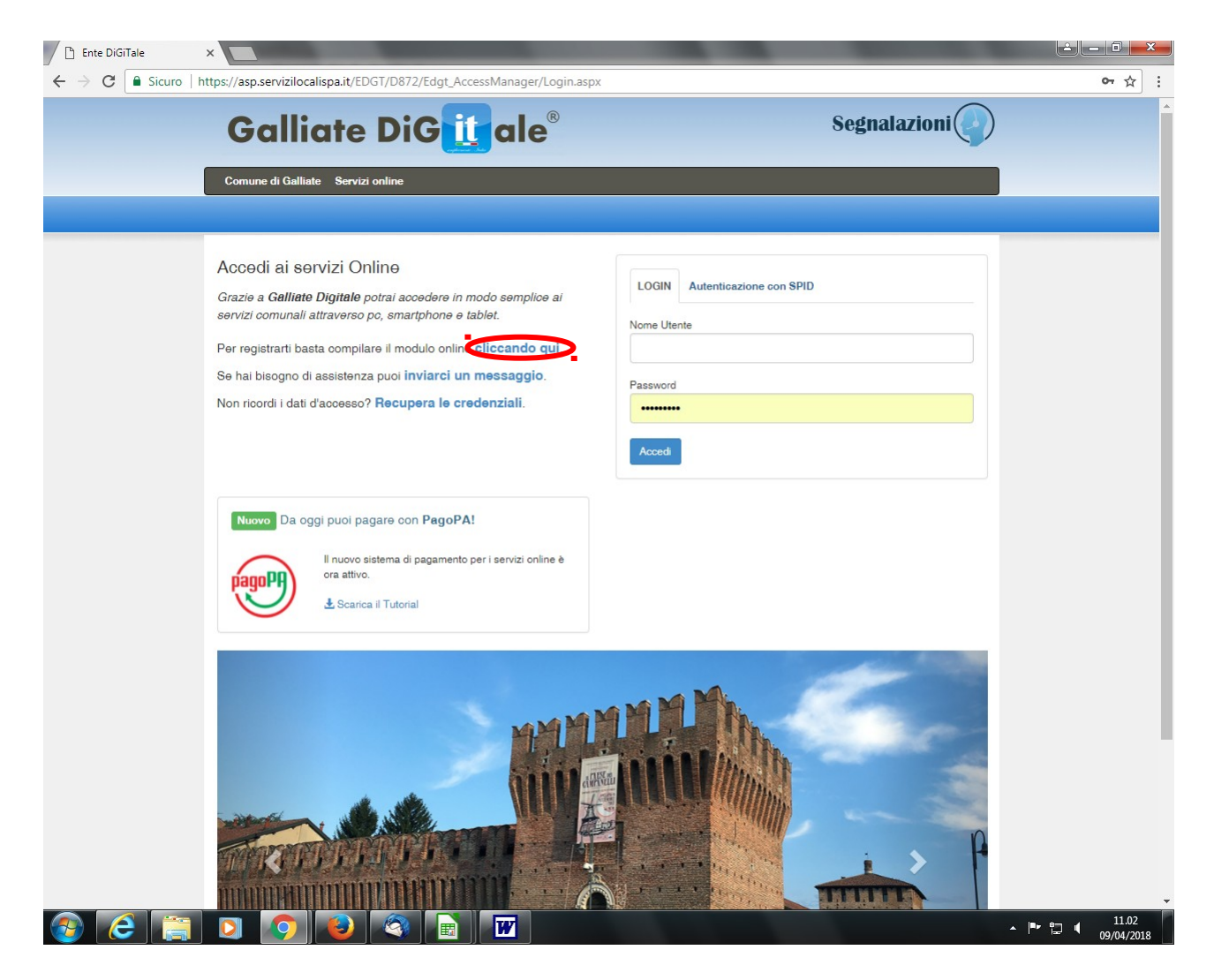

Registrarsi cliccando "cliccando qui".

Compilare quanto richiesto dalla procedura a seconda del caso specifico (se in possesso di una carta d'identtà del Comune di Galliate, non del Comune di Galliate oppure un'azienda)

All'indirizzo mail indicato il contribuente riceverà una password provvisoria che utlizzerà per il successivo accesso al portale.

Rientrare nella procedura indicando in "nome utente" il codice fscale e in password, la password provvisoria assegnata.

Cambiare la password provvisoria così come viene proposto dalla procedura.

Rientrare nel procedura indicando sempre il codice fiscale come "nome utente" e la password definitiva.

Ora è possibile consultare tute le informazioni contenute nella sezione.

 $=$